# **Procédure d'activation de l'authentification à double facteur (MFA)**

### Table des matières

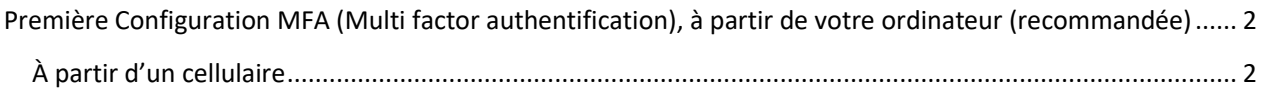

## <span id="page-1-0"></span>Première Configuration MFA (Multi factor authentification), à partir de votre ordinateur (recommandée)

### <span id="page-1-1"></span>À partir d'un cellulaire

Allez sur <https://www.office.com/>

**Cliquez sur connexion pour vous connecter à votre compte**

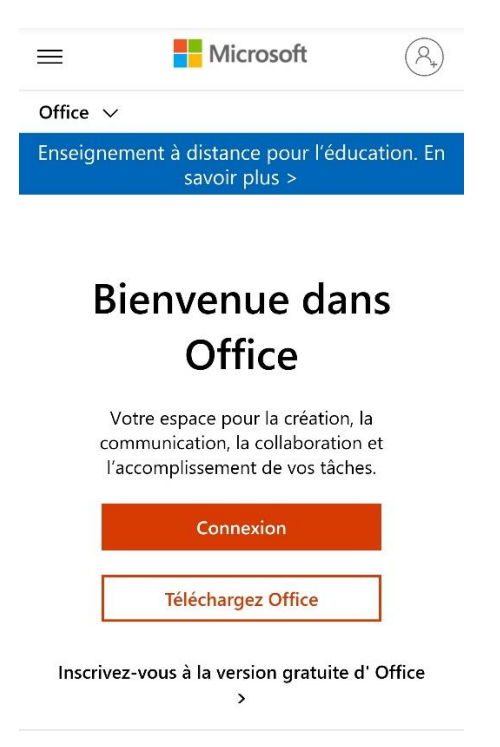

#### **Inscrire votre adresse courriel du CIUSSSCN**

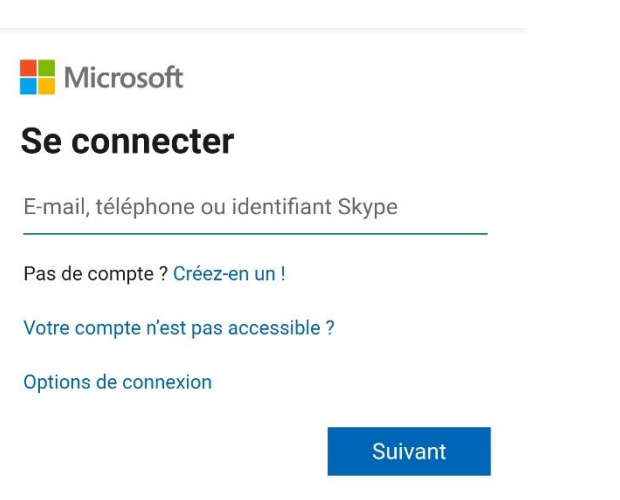

**Nicrosoft** 

← marie-helene.lapointe-veilleux.ciussscn@...

### Entrez le mot de passe

.........

J'ai oublié mon mot de passe

Se connecter

Une fois connectée vous aurez cette fenêtre cliquez sur Suivant

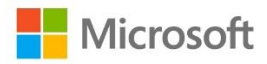

marie-helene.lapointe-veilleux.ciussscn@sss...

## **Plus d'informations requises**

Votre organisation a besoin de plus d'informations pour préserver la sécurité de votre compte

Utiliser un autre compte

En savoir plus

**Suivant** 

#### **Cliquez sur Je veux configurer une autre méthode en bas complètement**

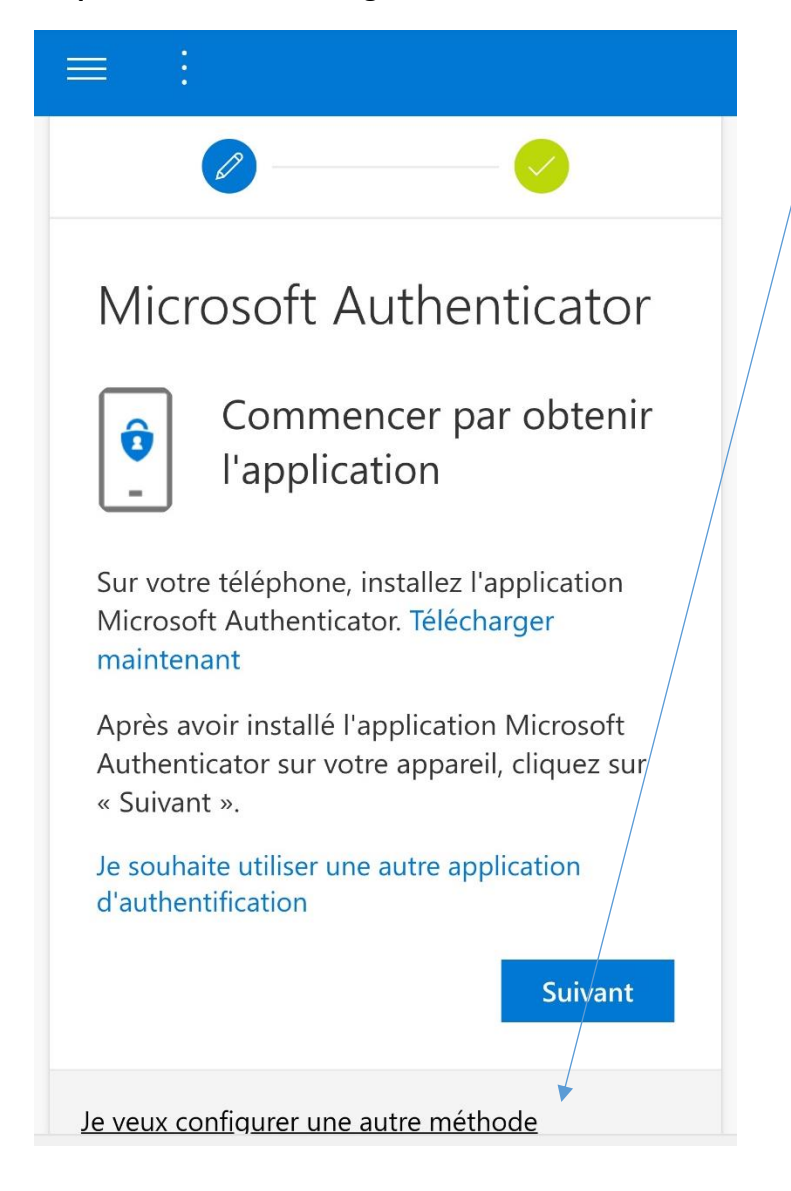

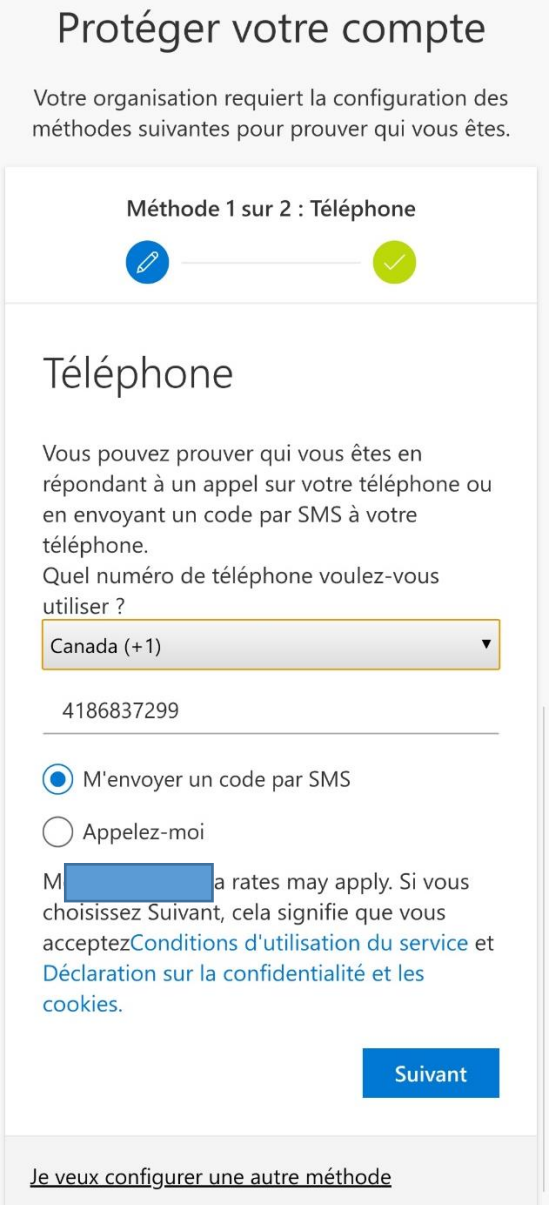

**Vérifier vos SMS et entrer le code SMS qui vous a été envoyez dans la case Entrer le code ATTENTION ne pas confondre le # du SMS avec le code à l'intérieur Faites suivant**

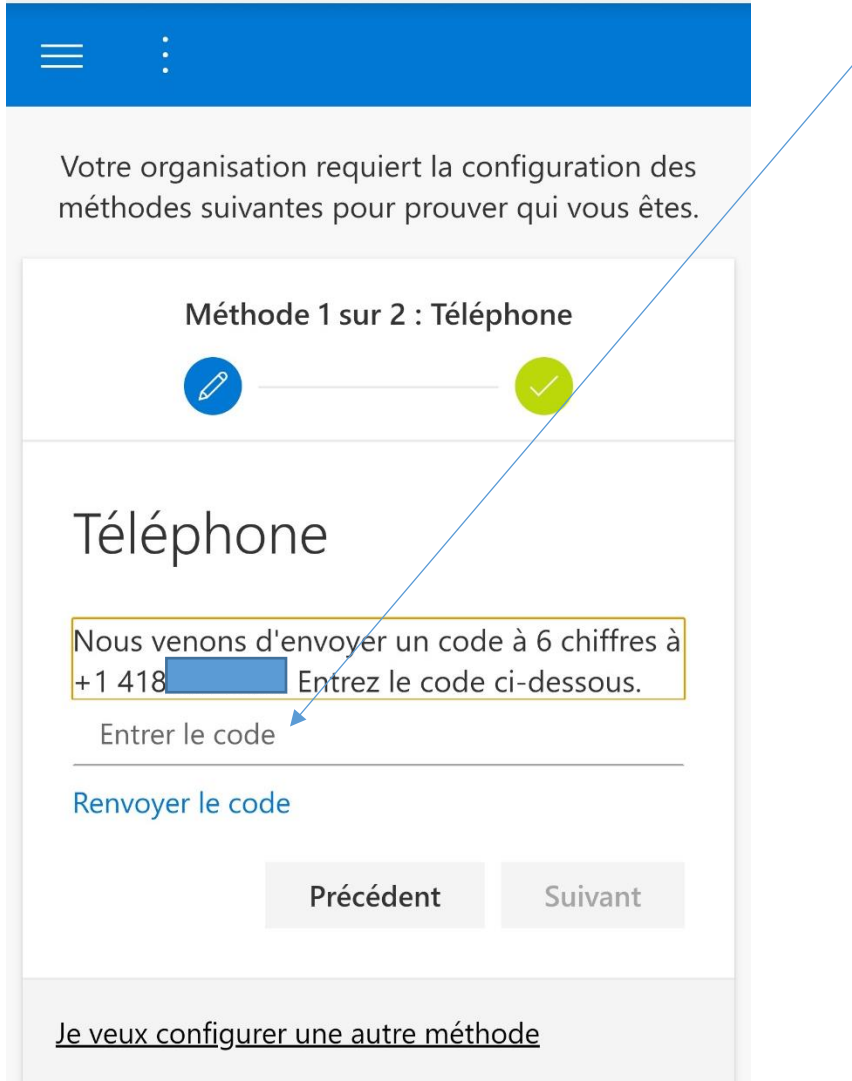

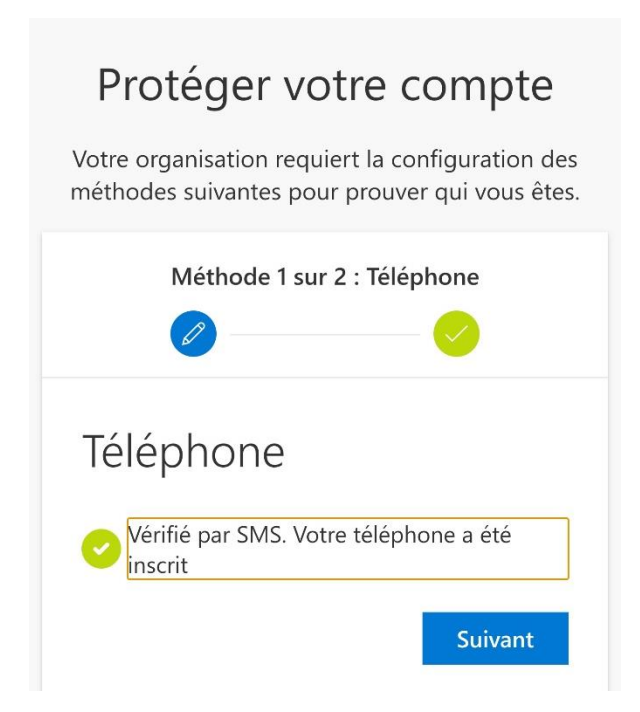

#### **Faites terminé**

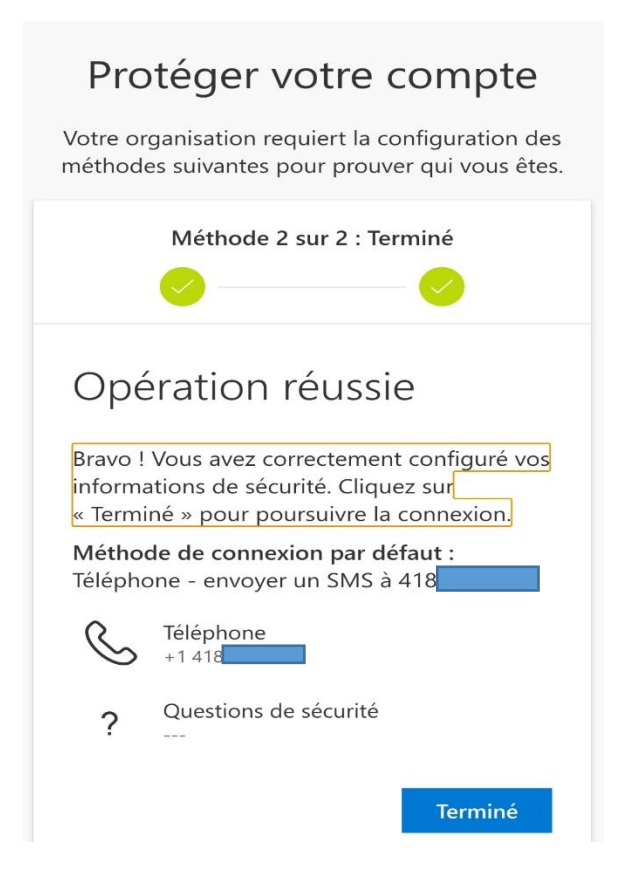